# What Kind of Slides/Negatives Can Be Scanned?

• This scanner has holders for 35mm negatives, 35mm slides, medium-format, and 4 x 5" transparencies

# **Step 1. Prepare Scanner**

- Check out the appropriate slide holder for your transparencies at the Service Desk
- Put gloves on to prevent any fingerprints on your photographs and the scanner
- Gently lift the scanner lid
- Clean the scanner's surface with an anti-static cloth or an air puffer
- You will be using the transparency unit for slides and film negatives

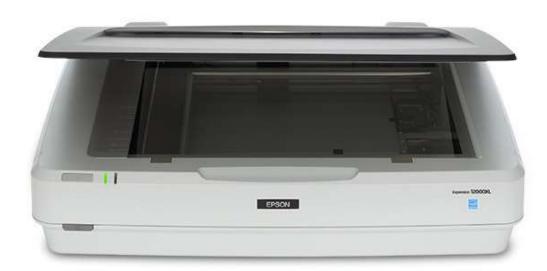

### **Step 2. Prepare slides or negatives**

- Place slides or negatives into their appropriate holders, films face down. **Do NOT slide the holders on the scanner. Be careful to not scratch the scanner glass.**
- Make sure that the slide holder for each type aligns itself with the notch on the transparency guide, as seen on the image below.

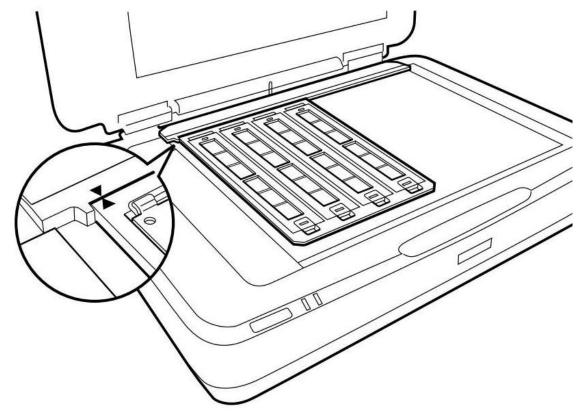

Close the lid of the scanner. If the scanner lid is not closed, your items will not scan

### Step 3. Open Espon Scan 2

- Make sure that the scanner is powered on and is connected to the computer by USB.
- Connect your external hard drive or USB to the computer.

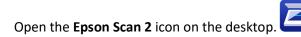

o If the icon is not there, select Go > Applications > Epson Software > Epson Scan 2

### **Step 4. Configure your settings**

- Select **Photo Mode** from the mode list.
- Make the following settings on the Main Settings tab:
  - o **Document Source:** Select **Transparency Unit**
  - Document Type: Select the film type that matches the films you are scanning (i.e. 35mm negatives,
    35mm slides, medium-format, 4 x 5 inch transparency)
  - o Image Type: Recommended at 24-bit
  - o Resolution: Recommended 1200 1800 dpi
- Click on **Preview.** The scanner should start to scan your images into separate files automatically.
  - o You can use the **Advanced Settings** tab to adjust your scans as needed

# Step 5. Scan your slides or negatives

- Save your files as a JPEG or TIFF image format (if you want to resize your image file, TIFF is better)
- Create and confirm your file name (something easy for you to remember) and start with 001.
- Select your external hard drive or USB and a specific folder where you want to save your files.
- Click Scan.

#### Step 6. Cleaning Up

- Clean scanning bed with anti-static wipes.
- Make sure that the scanner is powered off and closed.
- Make sure your files are saved on your external hard drive or USB
- Do not forget to safely eject your external hard drive or USB and take your slides or negatives with you!
- Return the slide holders to the Tustin Service Desk.